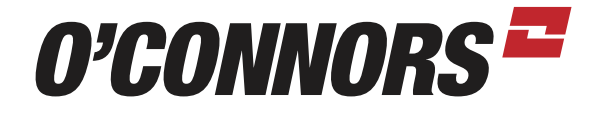

### PRECISION AG TUTORIAL *RTK SECURITY KEY INTO THE FM-750 (CFX-750)*

FROM THE RUN SCREEN SELECT THE SETTINGS TAB (WRENCH ICON)

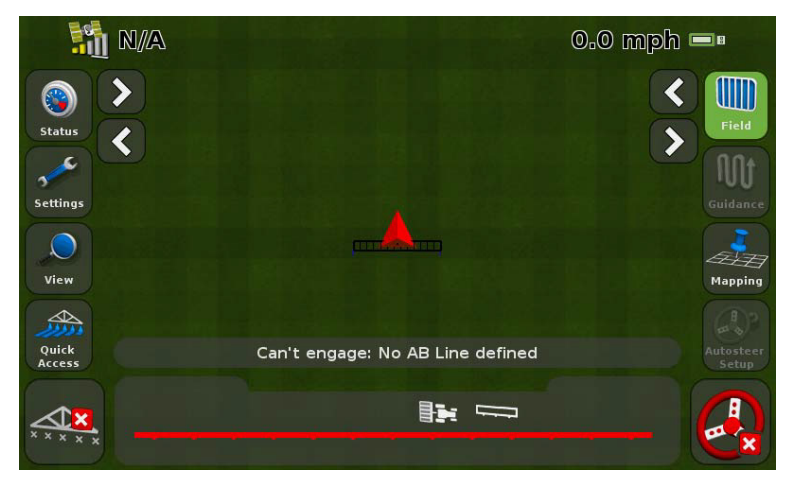

SELECT THE GPS TAB (SATELLITE ICON)

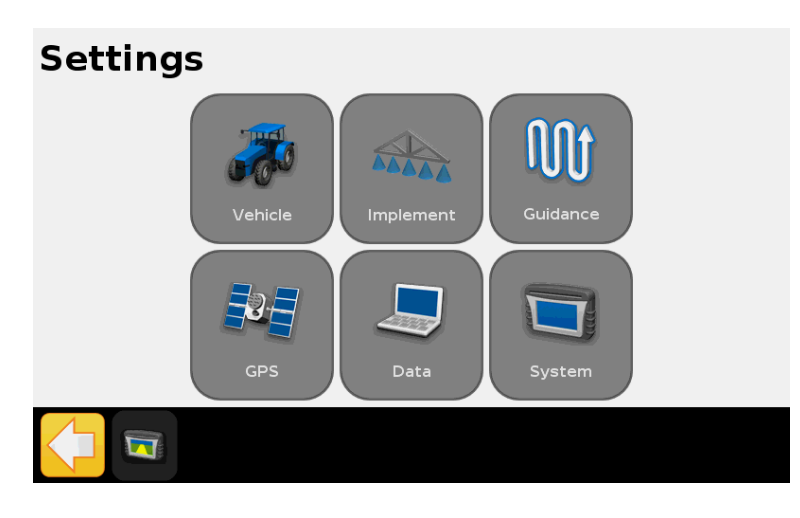

PAGE 1 / 5

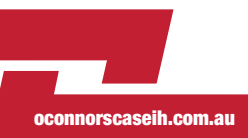

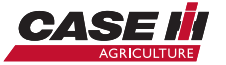

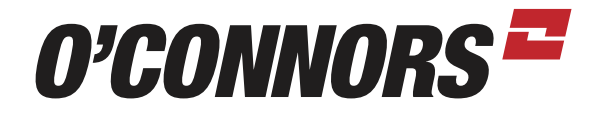

#### SELECT THE GPS SETUP TAB

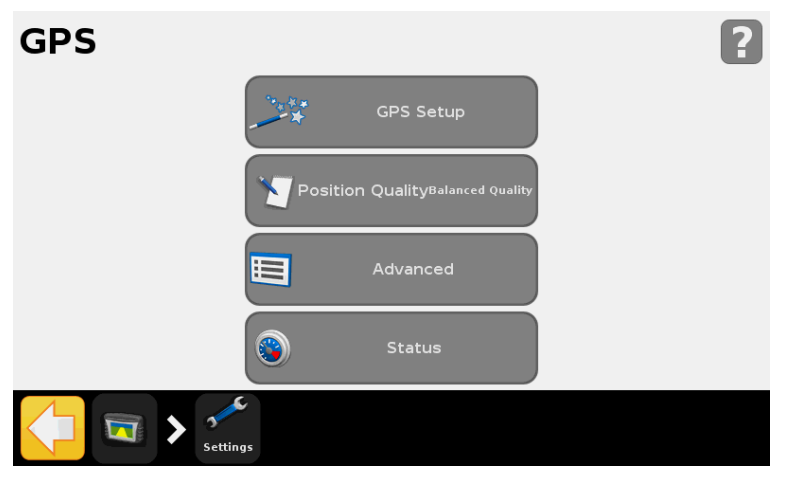

SELECT THE RTK TAB, AND THEN PRESS THE GREEN ARROW TO CONTINUE.

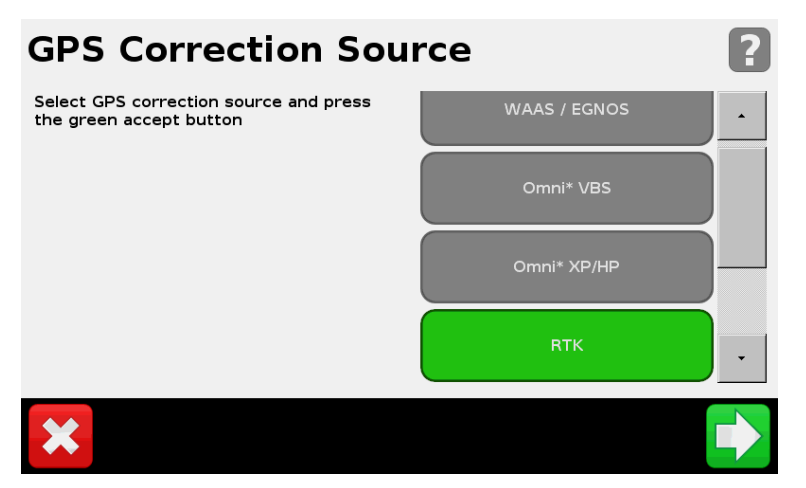

SELECT TRIMBLE RADIO, AND THEN PRESS THE GREEN ARROW TO CONTINUE.

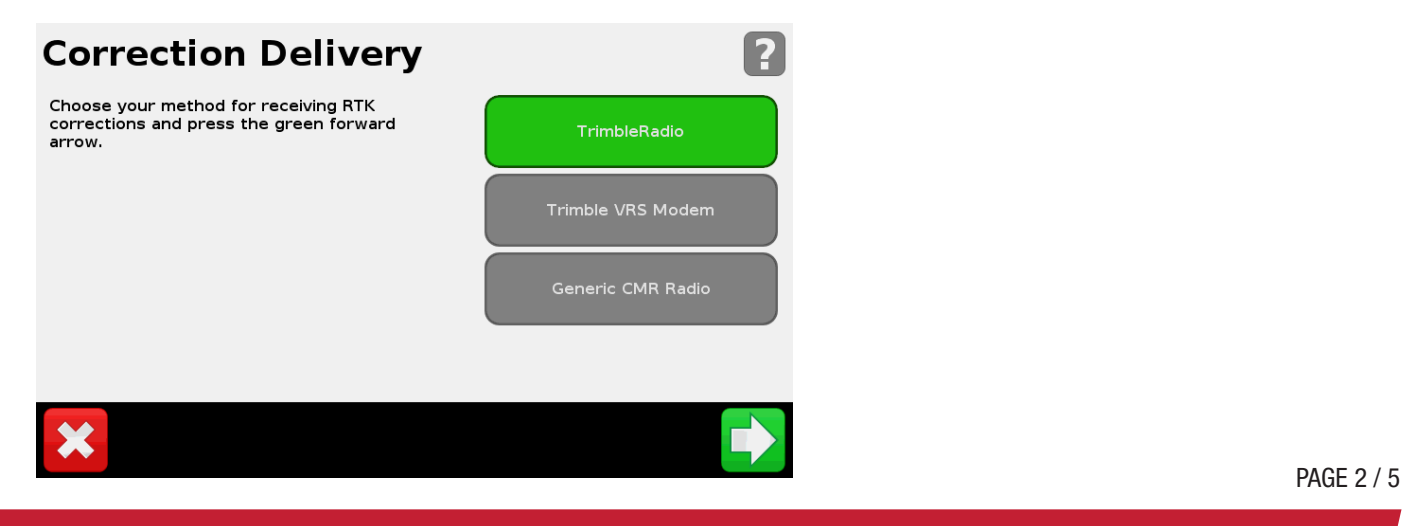

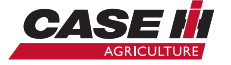

oconnorscaseih.com.au

## O'CONNORS<sup>E</sup>

PRESS THE SECURE RTK KEY TAB, AND THEN SELECT THE GREEN ARROW TO CONTINUE.

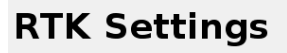

X

In order for the radio to connect to the base station, you must complete the<br>following settings.

If you are uncertain which settings to use, contact your local dealer.

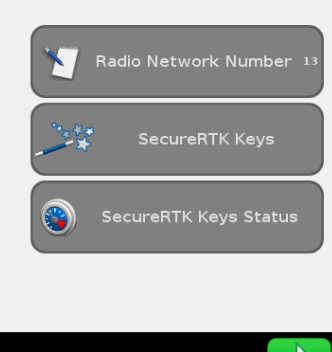

YOU WILL SEE THE WARNING SCREEN BELOW. NOTE: YOU WILL NEED TO OBTAIN A SECURE RTK KEY FROM YOUR NETWORK PROVIDER. PRESS THE GREEN ARROW TO CONTINUE.

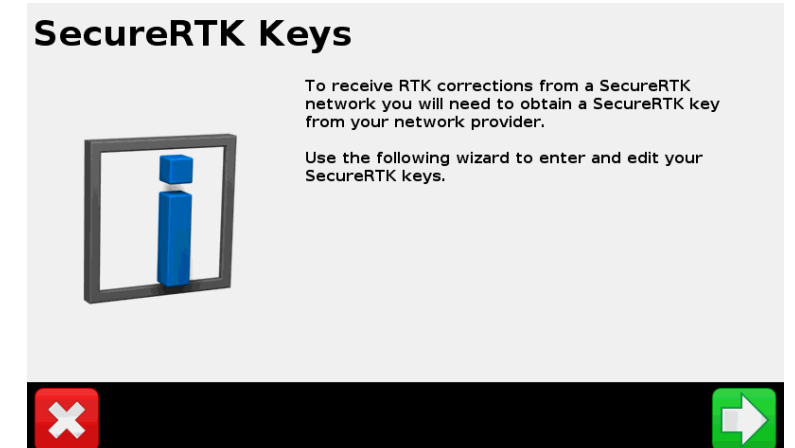

CHOOSE THE SECURE RTK KEY YOU WOULD LIKE TO ENTER, EDIT OR DELETE. YOU MAY ENTER UP TO 5 DIFFERENT KEYS TO HAVE ACCESS TO 5 SEPARATE RTK NETWORKS. PRESS THE GREEN ARROW TO CONTINUE.

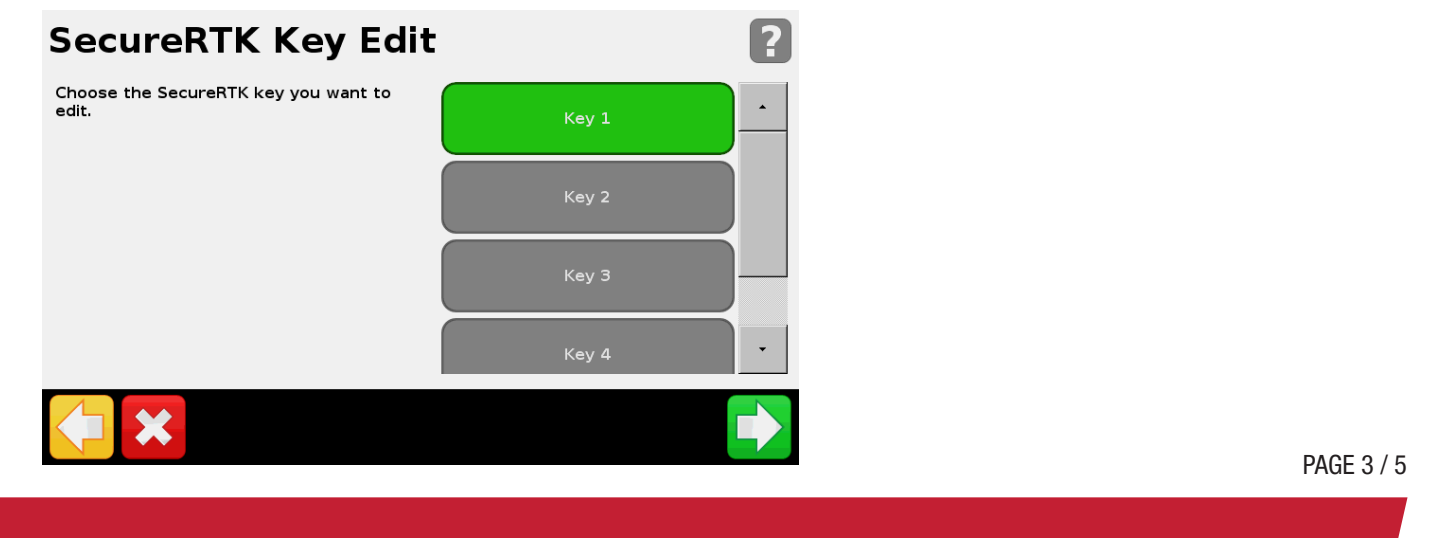

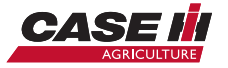

oconnorscaseih.com.au

# O'CONNORS<sup>E</sup>

ENTER THE PROVIDED SECURE RTK KEY; THIS IS CASE SENSITIVE SO IT MUST BE ENTERED AS IT WAS GENERATED.(SEE EXAMPLE BELOW) ENTER THE SECURE RTK DESCRIPTION. (SEE EXAMPLE BELOW)

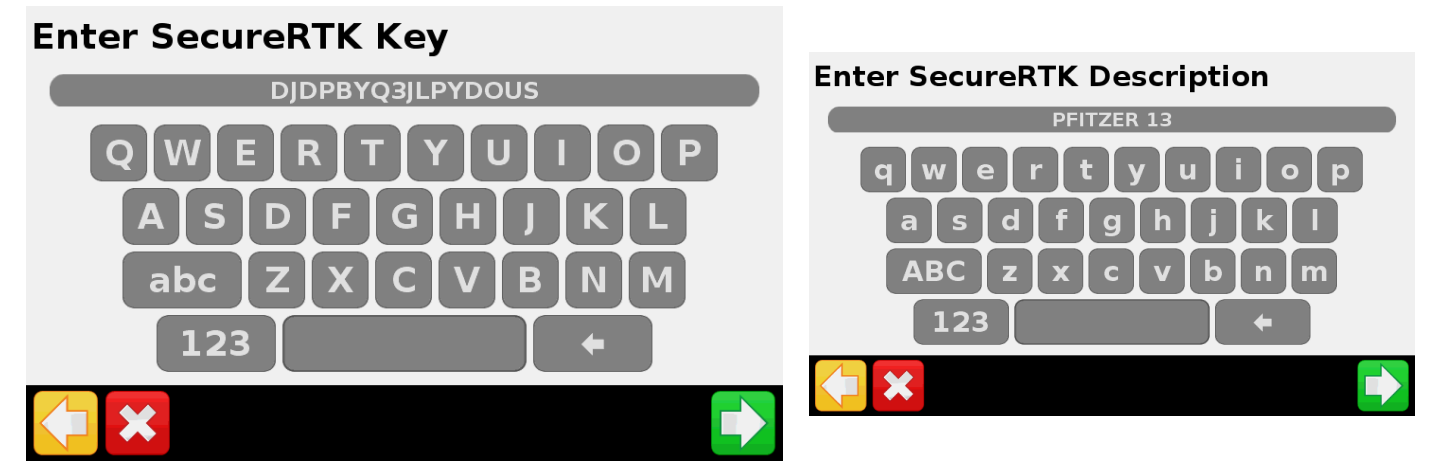

IF THE SECURE RTK KEY IS VALID FOR YOUR RECEIVER, THEN YOU SHOULD THE FOLLOWING MESSAGE. IF YOU SEE THE YELLOW SCREEN, PLEASE DOUBLE CHECK THE SECURE RTK KEY THAT YOU ENTERED FOR ACCURACY OR CONTACT YOUR DEALER FOR A NEW KEY. PRESS THE GREEN CHECKMARK TO CONTINUE.

#### **SecureRTK Keys**

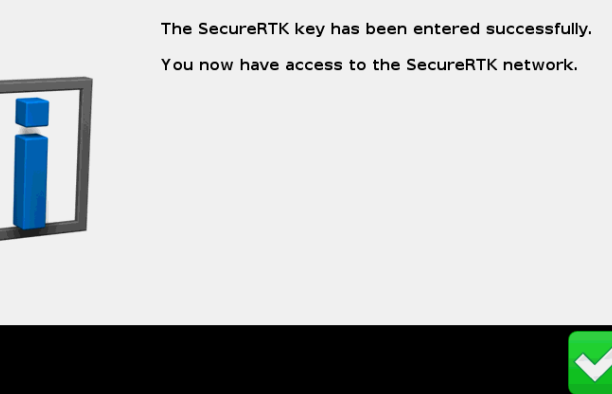

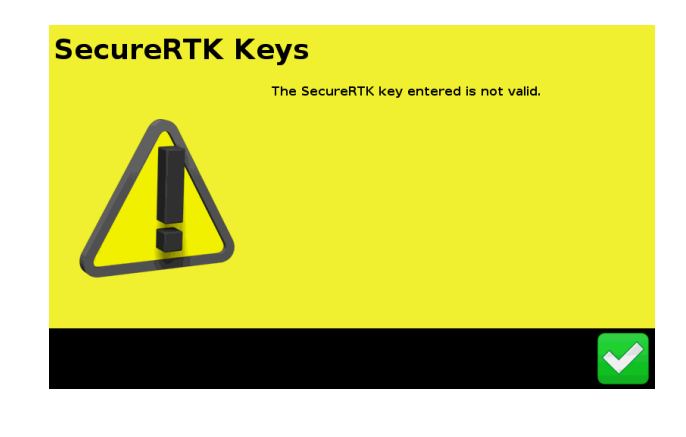

PRESS THE SECURE RTK KEY STATUS TO VERIFY THE STATUS OF ALL SECURE RTK KEYS.

#### **RTK Settings**

In order for the radio to connect to the base station, you must complete the<br>following settings.

If you are uncertain which settings to use, contact your local dealer.

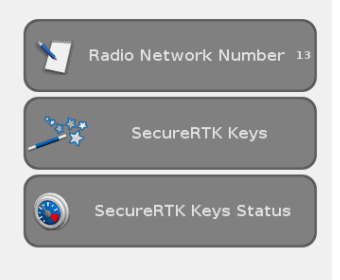

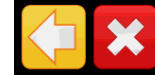

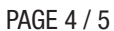

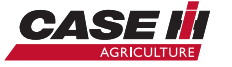

oconnorscaseih.com.au

## O'CONNORSE

THE FOLLOWING SCREEN WILL SHOW THE CURRENT EXPIRATION DATE FOR THE SPECIFIED KEY. IF YOUR KEY HAS EXPIRED, PLEASE CONTACT YOUR DEALER FOR A NEW SUBSCRIPTION.

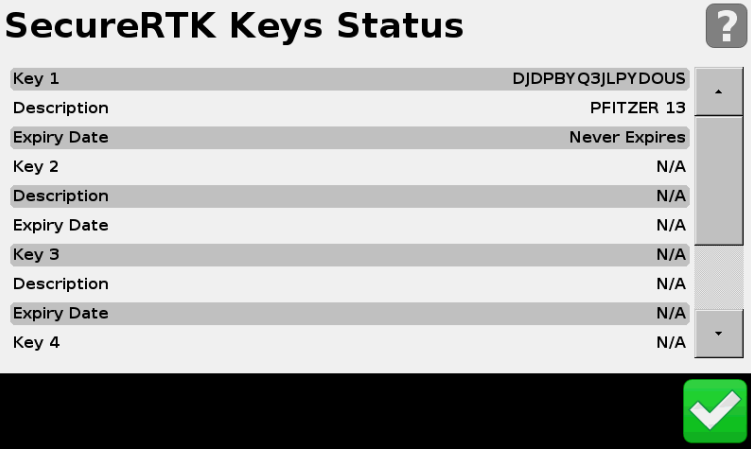

BY LOOKING AT THE STATUS SCREEN ON THE CFX-750 RUN SCREEN YOU WILL NOW BE ABLE TO SEE THAT THE UNIT IS ENABLED FOR RTK, IS RECEIVING AN RTK SIGNAL WITH A 1‐2 SECOND CORRECTION AGE.

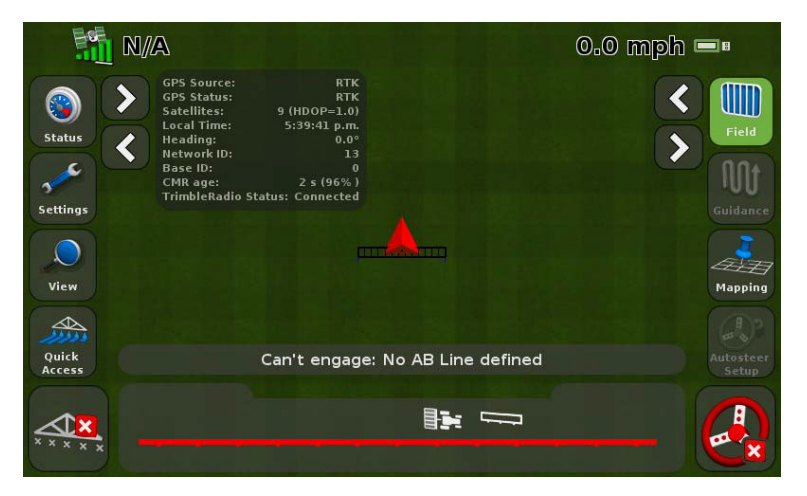

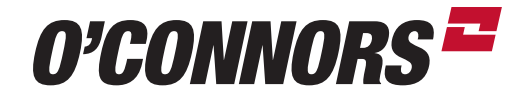

BIRCHIP 03 5492 2311 BORDERTOWN 08 8752 1311 COROWA 02 6033 1666

HORSHAM 03 5382 1727 SHEPPARTON 03 5821 4555 WARRACKNABEAL 03 5398 1877

oconnorscaseih.com.au

PAGE 5 / 5

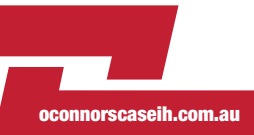

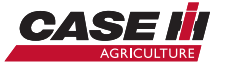